# **1. Registrace do Školního programu**

### **Před registrací:**

- **Pokud jste již registrováni a potřebujete registraci i na jiné škole – není třeba se registrovat znova –napište na emai[l podpora@skolniprogram.cz](mailto:podpora@skolniprogram.cz) – jméno rodiče + jméno dítěte + škola, nové dítě připojíme**
- Školní program je plně funkční v klasických stolních PC a v prohlížeči Chrome, který lze zdarma stáhnout zde <http://www.google.com/intl/cs/chrome/>
- Pokud se Vám nedaří spustit Školní program v zaměstnání, je to omezením na firemní síti. Registraci doporučujeme provést na domácím počítači, kde nejsou žádná omezení. Případně můžete k registraci využít počítač ve Vaší škole.

C

⇧

#### **Registrace**:

1. Na webu: <http://www.skolniprogram.cz/login>

www.skolniprogram.cz/login

#### se dostanete na stránku s REGISTRACÍ

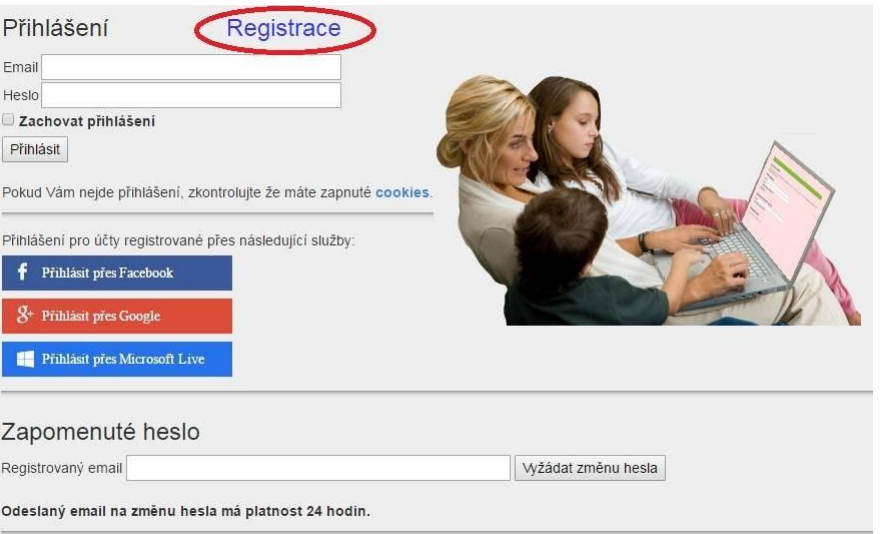

2. Po kliknutí na **Registrace** můžete využít registraci přes Vaše již existující účty a to Facebook, Google, Microsoft Live, nebo pro registraci bez využití výše uvedených služeb proklikem na **klikněte zde**.

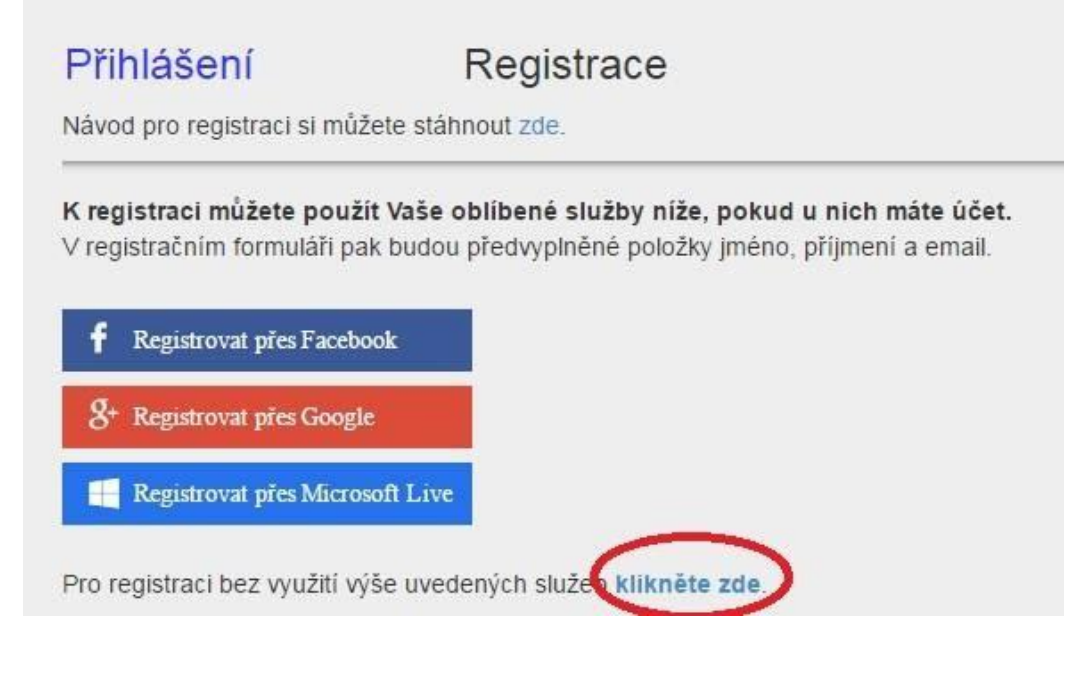

3. Jako první uvedete ID Vaší školy **75000202** a po zobrazení školy pokračujete kliknutím na Vybrat.

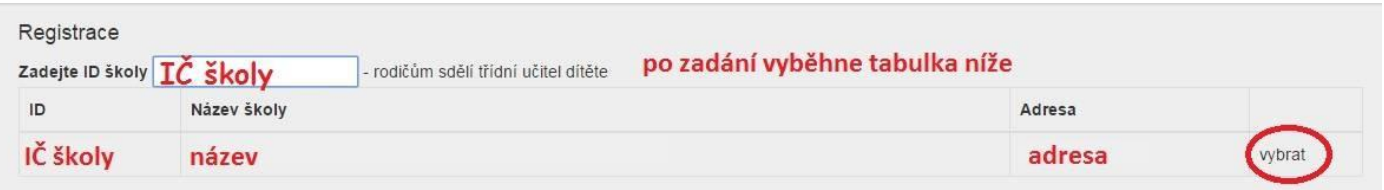

Dále vyplníte formulář (v případě registrace přes Facebook, Google, Microsoft Live je již vyplněno jméno a email) a potvrdíte proklikem na Zaregistrovat. Pokračujte pak dle dalších instrukcí. Vyplňte uvedené údaje včetně všech Vašich dětí - nezapomeňte na sourozence! Dále potvrďte tlačítkem zaregistrovat.

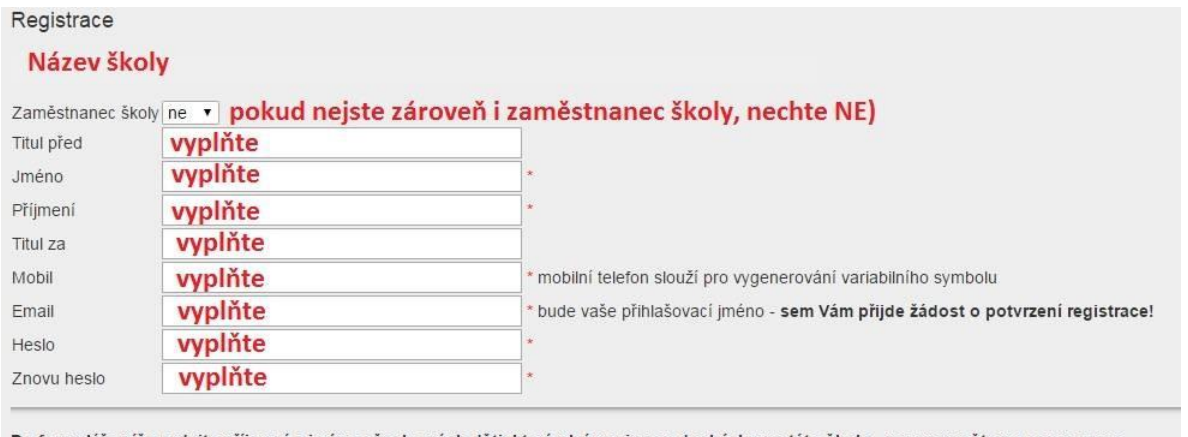

Do formuláře níže zadejte příjmení a jméno všech svých děti, které plní povinnou docházku na této škole - nezapomeňte na sourozence Správnost zadání potvrďte výběrem ze seznamu.

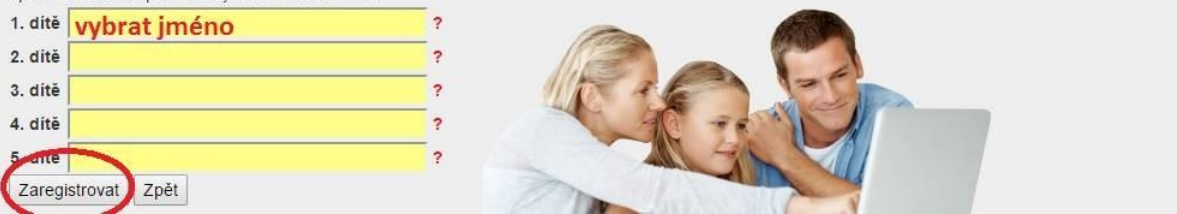

(**Pokud máte dítě i na jiné škole, kde se využívá Školní program, dejte o tom info na [podpora@skolniprogram.cz,](mailto:podpora@skolniprogram.cz) dítě Vám bude připojeno externě!**) Objeví se: Děkujeme Vám za registraci. (Byl Vám zaslán email). Držte se instrukcí v emailu a registraci dokončete. Počkejte na schválení registrace třídním učitelem. Informace o schválení Vám bude zaslána emailem.

4. Přihlaste se na stejné stránce, kde jste prováděli registraci zadáním registrovaného emailu a hesla anebo přes Facebook, Google, Microsoft Live.

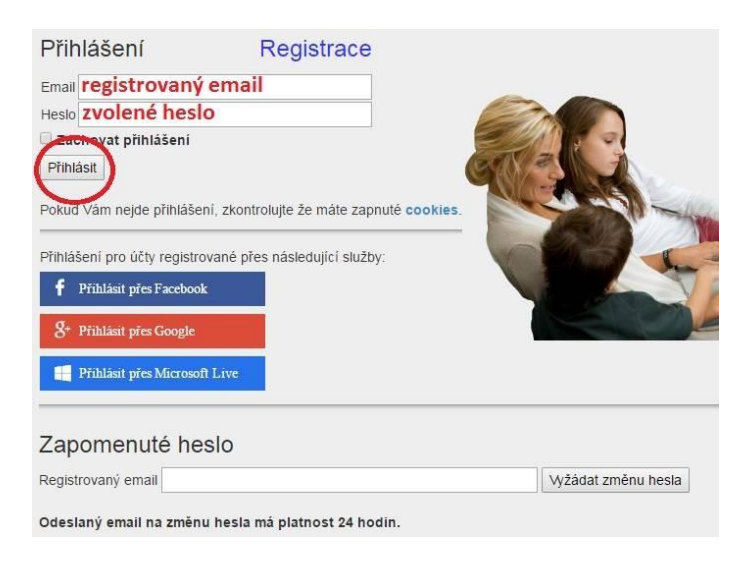

- 5. Nyní máte Školní program plně k dispozici, stačí se vždy přihlásit Vámi zaregistrovaným emailem. Pokud zapomenete heslo, vyžádejte si standardní zaslání prostřednictvím přihlašovací stránky pod položkou Zapomenuté heslo. Musíte však uvést registrovaný mail.
- 6. V případě dotazů se obracejte na třídního učitele.

## **Kontakt na podporu:**

**Při problémech s registrací, přihlášením, zasláním záloh na pokladnu, prosím kontaktujte naši podporu:**

**[podpora@skolniprogram.cz](mailto:podpora@skolniprogram.cz)**

**tel: 731 303 265**